# **دفترچه راهنماي استفاده از نرمافزار FaraMonitor**

Under Windows

**تهیه شده توسط واحد نرمافزار و مرکز اسناد فنی فاراتل**

User Manual Version: 1.1.1 1398-02-14 - FaraMonitor Version: 1.5.0 Copyright 1996-2019 Faratel Electronics, Inc Support Dep. Tel: (+98 21) 61922 URL: http://www.faratel.com

# **پیـام فـاراتل**

از حسن نیت شما نسبت به محصولات شرکت فاراتل و انتخاب آن سپـاسگزاریم.

اکنون که در هزارهي سوم میلادي قدم نهادهایم، فاراتل با اندیشهي پیشرو بودن در صنایع الکترونیک، تمام تلاش خود را جهت عرضهي محصولات جدید همراه با تکنولوژي روز دنیا نموده و با اتکا به بالا بردن کیفیت محصولات و کسب رضایت مشتریان میکوشد تا جوابگوي نیازمنديهاي آنان باشد.

تمامی واحدهاي شرکت فاراتل از جمله طراحی و مهندسی، فروش و پشتیبانی مشتاقانه پذیراي نظرات، انتقادات و پیشنهادات سازندهي شما مے,باشند.

# **لطفاً دفترچهي راهنما را بایگانی نمائید!**

این دفترچه راهنما شامل نکات مهمی دربارهي استفاده از نرمافزار میباشد. بنابراین خواهشمند است جهت مراجعات بعدي، این دفترچه راهنما را در مکان مناسبی بایگانی نمائید.

# **چرا FaraMonitor؟**

پس از متداول شدن استفاده از کارت SNMP به عنوان یک روش استاندارد براي مانیتورینگ یوپیاس تحت شبکههاي وسیع در مجموعههاي بزرگ مانند بانکها، ادارات و سازمانها، شرکت فاراتل که طی 2 دهه تجربهي موفق در تولید نرمافزارهاي مانیتورینگ یوپیاس موجبات رضایت مشتریان خود را فراهم آورده بود ، بر آن شد تا رضایت مشتریان بزرگ خود را نیز به طریقی شایسته فراهم آورد. نرمافزار فارا مانیتور که طراحی و پیاده سازي آن به صورت کامل در واحد نرمافزار فاراتل انجام شده است، آمادهي نصب و راه اندازي در مجموعههاي بزرگ براي مانیتورینگ متمرکز یوپیاسها در یک شبکهي وسیع میباشد. این نرمافزار با قابلیت نصب و راه اندازي ساده و کاربري آسان و نیز طراحی مختص مانیتورینگ یوپیاس، بنا بر اظهار نظر مشتریان، گوي رقابت را از نرمافزارهاي مشابه ربوده است.

# **راهنماي استفاده از دفترچه راهنما**

 - دفترچه راهنماي مقابل شما، ابتدا مراحل نصب نرمافزار فارا مانیتور را تشریح مینماید و در مرحلهي بعد طریقهي وارد نمودن اطلاعات و استفاده از قابلیتهای نرمافزار را تبیین مینماید.

# **2** Faratel

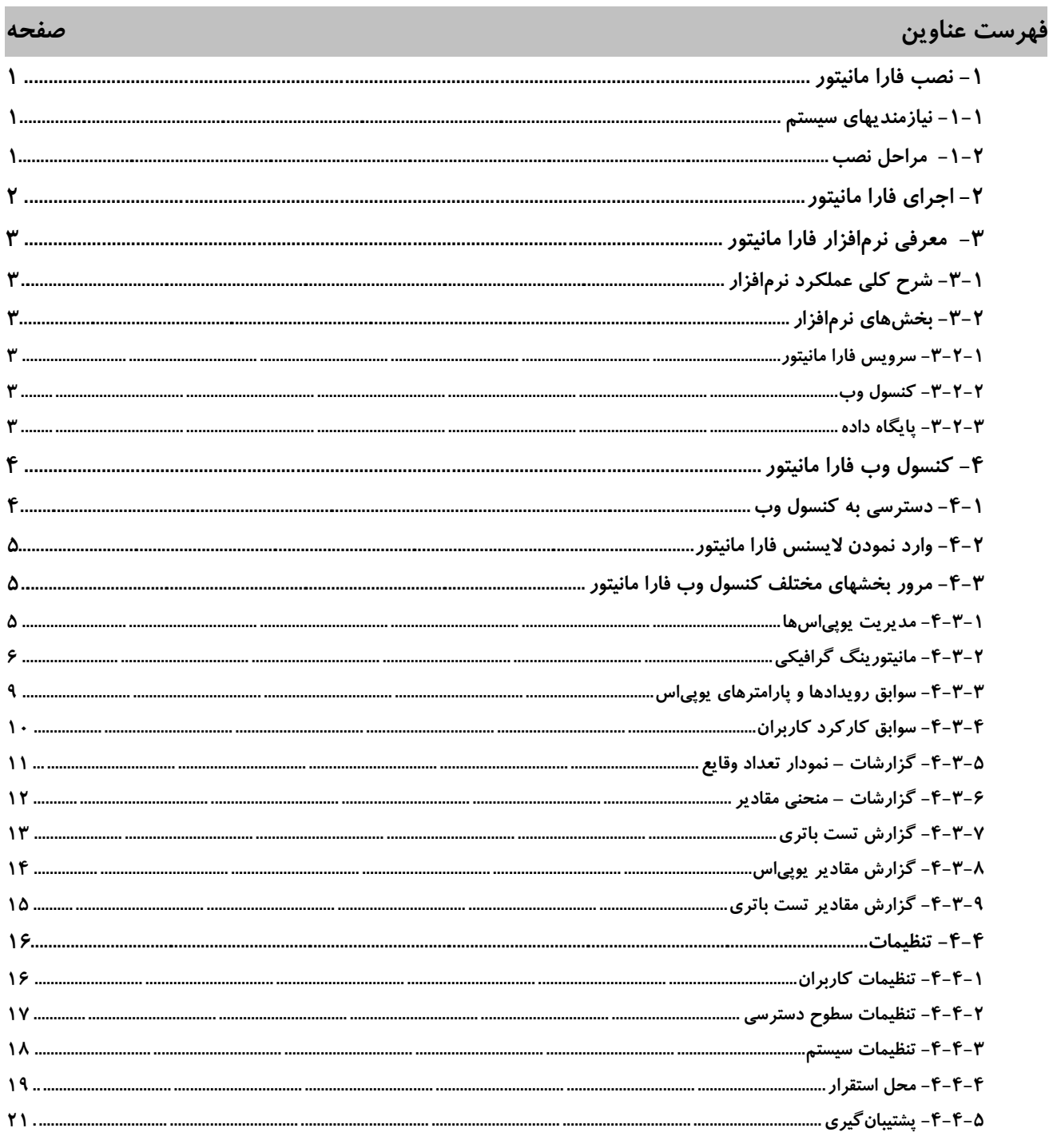

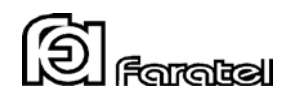

# <span id="page-4-0"></span> **1- نصب فارا مانیتور**

#### <span id="page-4-1"></span> **1-1- نیازمندیهاي سیستم**

با توجه به ماهیت نرمافزار فارا مانیتور مبنی بر استفاده از Server SQL به عنوان سرور پایگاه داده و نیز استفاده از IIS به عنوان سرور کنسول وب، نرمافزار بر روي نسخهي سروري سیستم عامل ویندوز Enterprise 2016 2,R 2012 2012, Server Windows قابل نصب و راه اندازي میباشد. مقدار حافظه اصلی و جانبی مورد نیاز براي اجراي مناسب نرمافزار به موارد زیر بستگی دارد: تعداد یوپیاسی که براي مانیتورینگ متمرکز در سیستم تعریف خواهد شد. تعداد کاربرانی که به طور همزمان به کنسول وب دسترسی خواهند داشت. تعداد لاگ داده مورد نظر که قرار است براي هر یوپیاس در هر روز ثبت شود. تهیه گزارشات نمودار داده و رویداد براي یوپیاسها

با توجه به موارد فوق و میزان مصرف منابع سیستم توسط SQL Server و IIS پیشنهاد میشود حداقل یک سرور با Intel Xeon CPU دو هستهاي به بالا، حافظه اصلی 8 گیگا بایت و فضاي ذخیره سازي TB 1 براي سرور فارا مانیتور در نظر گرفته شود.

#### <span id="page-4-2"></span> **2-1- مراحل نصب**

<span id="page-4-3"></span>در DVD نصبی نرمافزار فارا مانیتور یک فایل اجرایی وجود دارد که با اجراي آن تمام بخشهاي مورد نیاز نرمافزار نصب خواهد شد. پس از انجام مراحل نصب باید سیستم عامل را یک بار Restart نمود.

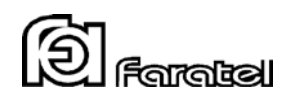

# **2- اجراي فارا مانیتور**

پس از پایان مراحل نصب با Restart نمودن ویندوز و بالا آمدن مجدد سیستم عامل، نرمافزار فارا مانیتور به صورت خودکار اجرا شده و آیکون آن در بخش Icons Tray کنار ساعت نمایش داده میشود.

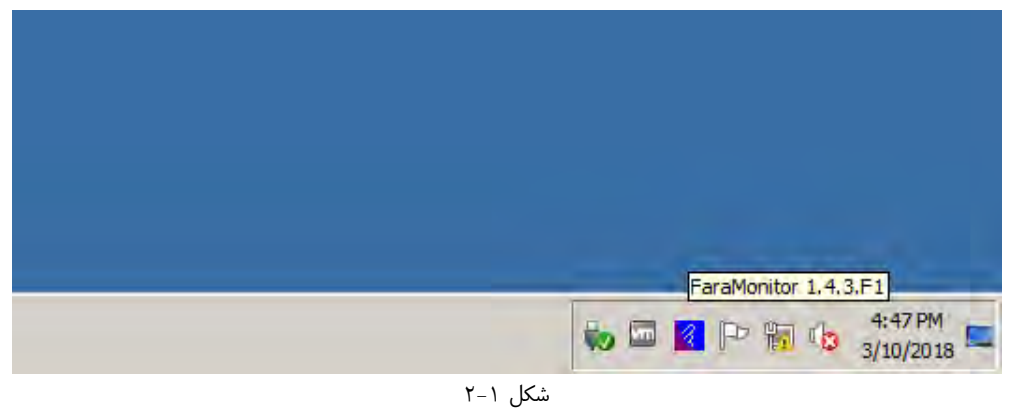

با کلیک راست روي آیکون فارا مانیتور منوي مشخص شده در شکل 2-2 نمایش داده میشود:

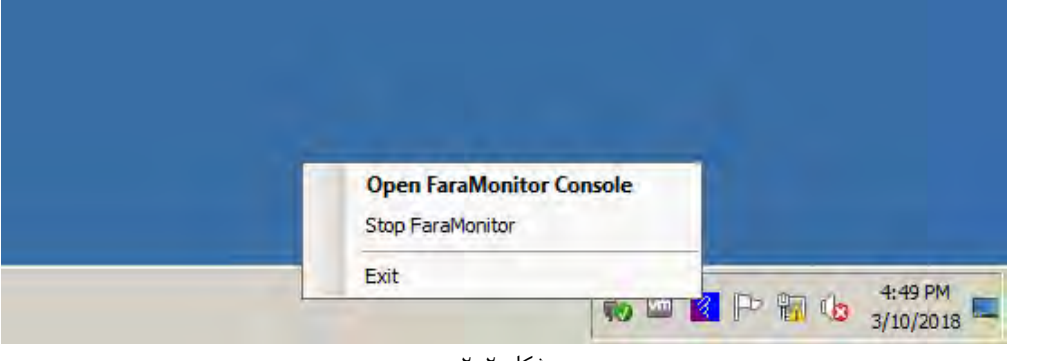

شکل 2-2

- گزینهی اول کنسول تحت وب نرمافزار فارا مانیتور را باز می کند.
- گزینهي دوم، سرویس فارا مانیتور را در صورت در حال اجرا بودن متوقف و در صورت متوقف بودن به اجرا درمیآورد.
	- گزینهي سوم به غیر از متوقف نمودن سرویس فارا مانیتور، رابط کاربری نرم|فزار را نیز از حافظه خارج مینماید.

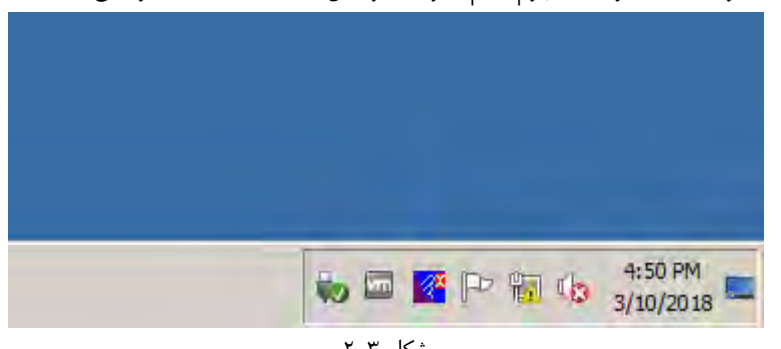

نکته: علامت ضربدر روي آیکون فارا مانیتور به مفهوم عدم اجراي سرویس (Engine (فارا مانیتور میباشد.

شکل 2-3

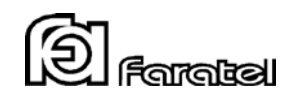

# <span id="page-6-0"></span> **3- معرفی نرمافزار فارا مانیتور**

نرمافزار فارا مانیتور به منظور استفاده در سازمانها و شرکتهاي متوسط و بزرگ با گستردگی یوپیاس در سطح یک شبکهي وسیع طراحی و پیاده سازي شده است. این نرمافزار با طراحی مختص مانیتورینگ یوپیاس قابلیتهاي متمایزي نسبت به دیگر نرمافزارهاي مانیتورینگ متمرکز از طریق پروتکل استاندارد SNMP دارا میباشد. به دلیل طراحی دقیق نرمافزار بر پایهي سالها تجربه در زمینه ي مانیتورینگ یوپیاس، امکانات منحصر به فردي را براي مدیران شبکهي مجموعههاي بزرگ در راستاي رسیدن به یک شبکهي مطمئن فراهم میآورد.

# <span id="page-6-1"></span> **1-3- شرح کلی عملکرد نرمافزار**

نرمافزار فارا مانیتور با نصب در یک نقطه از شبکه در یک ارتباط دو طرفه با کلیه کار تهاي SNMP و سایر محصولات نرمافزاري فاراتل که با یوپیاس در ارتباط میباشند، کلیه اطلاعات رویداد و پارامترهاي یوپیاس و برق شهر را به صورت متمرکز مدیریت مینماید. کنسول وب این نرمافزار با توجه به سطح دسترسی هر کاربر، امکان مشاهده وضعیت یوپی اس ها، گزارشات و اطلاعات آماری که در ادامه به تشریح جزئیات آن میپردازیم را امکان پذیر میسازد.

# <span id="page-6-2"></span> **2-3- بخشهاي نرمافزار**

#### <span id="page-6-3"></span>**1-2-3- سرویس فارا مانیتور**

این بخش از نرمافزار وظیفه برقراري ارتباط با یوپیاس و دریافت آخرین اطلاعات آن و ذخیره در پایگاه داده را بر عهده دارد. ارتباط نرمافزار با مبدل SNMP به صورت درخواستهاي فارا مانیتور با فواصل زمانی مشخص از آن و دریافت پاسخ (polling (و همچنین دریافت رویدادها در لحظهي وقوع از طرف مبدل (trap (میباشد. کلیه اطلاعات رد و بدل شده، توسط نرمافزار مورد تجزیه و تحلیل قرار گرفته و علاوه بر ثبت سوابق، وضعیت فعلی یوپیاسها و برق شهر نیز همزمان قابل مشاهده توسط کاربر میباشد. بهرهمندي از انواع مدلهاي گرافیکی نمایش وضعیت در کنار گزارشات و نمودارهاي متنوع، اشراف کامل کاربران در سطوح مختلف بر وضعیت گذشته و حال حاضر مراکز را مهیا میسازد.

#### <span id="page-6-4"></span> **کنسول وب 2-2-3-**

این بخش رابط کاربري نرمافزار فارا مانیتور از طریق مرورگر وب میباشد که انجام تنظیمات و مشاهده وضعیت یوپیاسها و نیز گزارشگیري از طریق آن انجام میشود.

#### <span id="page-6-5"></span> **3-2-3- پایگاه داده**

این بخش شامل جداول گوناگون براي نگهداري اطلاعات مختلف نرمافزار و نیز توابع و جستارهاي (Query (متعدد براي انجام جستجوهاي متنوع روي دادهها و همچنین تهیه گزارشات کاربردي میباشد.

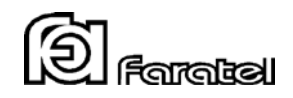

# <span id="page-7-0"></span> **4- کنسول وب فارا مانیتور**

نرمافزار فارا مانیتور به کنسول تحت وب مجهز میباشد تا بتوان از هر نقطه روي شبکه به تمام امکانات آن دسترسی داشت. قابلیت تعریف سطوح و حوزهي دسترسی براي کاربران ، امکان کنترل دسترسی کاربران در سطوح مختلف را فراهم میآورد.

#### <span id="page-7-1"></span> **1-4- دسترسی به کنسول وب**

کنسول وب فارا مانیتور با وارد نمودن IP سرور فارا مانیتور و در ادامه آن faramonitor/ همانند مثال زیر در مرورگر وب دلخواه، در دسترس میباشد.

<http://192.168.1.1/faramonitor>

نکته: با دوبار کلیک بر روي آیکون نرمافزار در بخش Icon Tray در سرور فارا مانیتور نیز توان می به کنسول وب دسترسی داشت. پس از وارد نمودن آدرس در مرورگر وب صفحه ورود به کنسول وب به شکل ۱-۴ نمایان میشود:

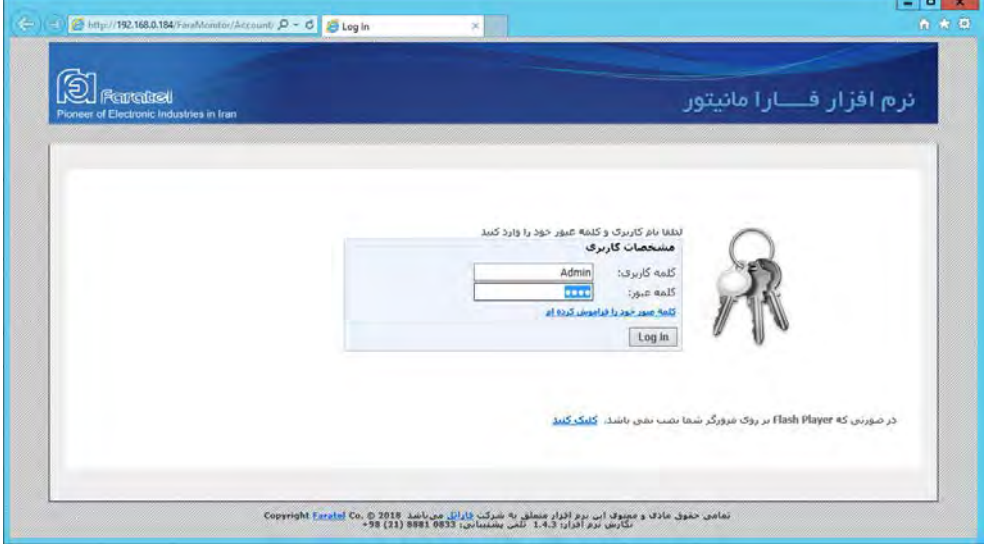

شکل 4-1

نام کاربري Admin با کلمهي عبور 1234 به صورت پیش فرض در سیستم تعریف شده است. با وارد نمودن نام کاربري و کلمه عبور پیش فرض ، صفحهي نخست کنسول در دسترس خواهد بود.

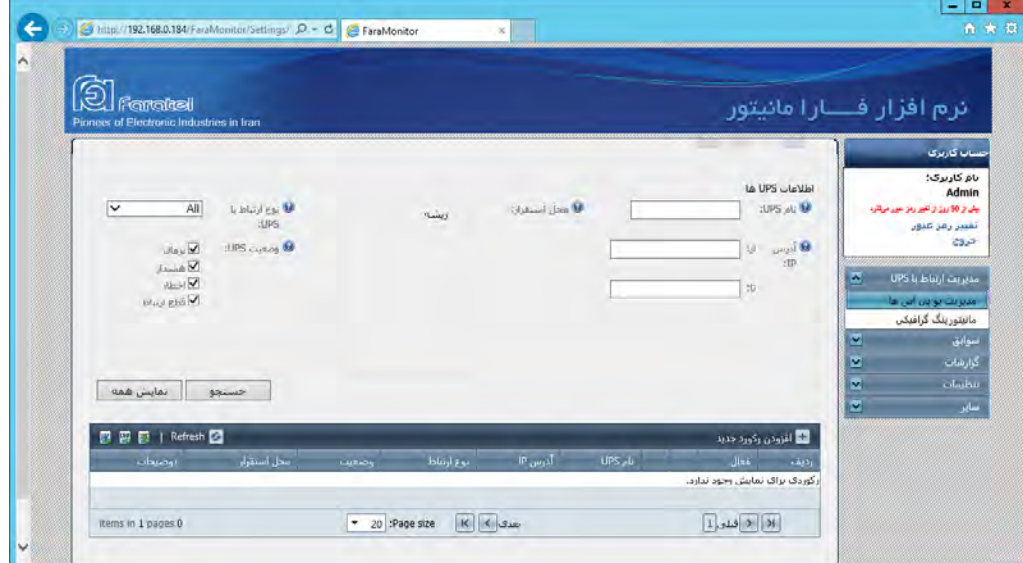

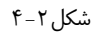

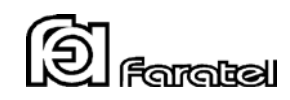

#### <span id="page-8-0"></span> **2-4- وارد نمودن لایسنس فارا مانیتور**

با توجه به این که نرمافزار فارا مانیتور باید با وارد نمودن لایسنس فعال شود، پس از ورود به سایت، با کلیک بر روي لینک هر کدام از صفحات، صفحهي مربوط به ورود اطلاعات لایسنس نمایش داده خواهد شد. با وارد نمودن لایسنس نرمافزار و اطلاعات مشخص شده، فارا مانیتور فعال شده و آمادهي استفاده خواهد شد.

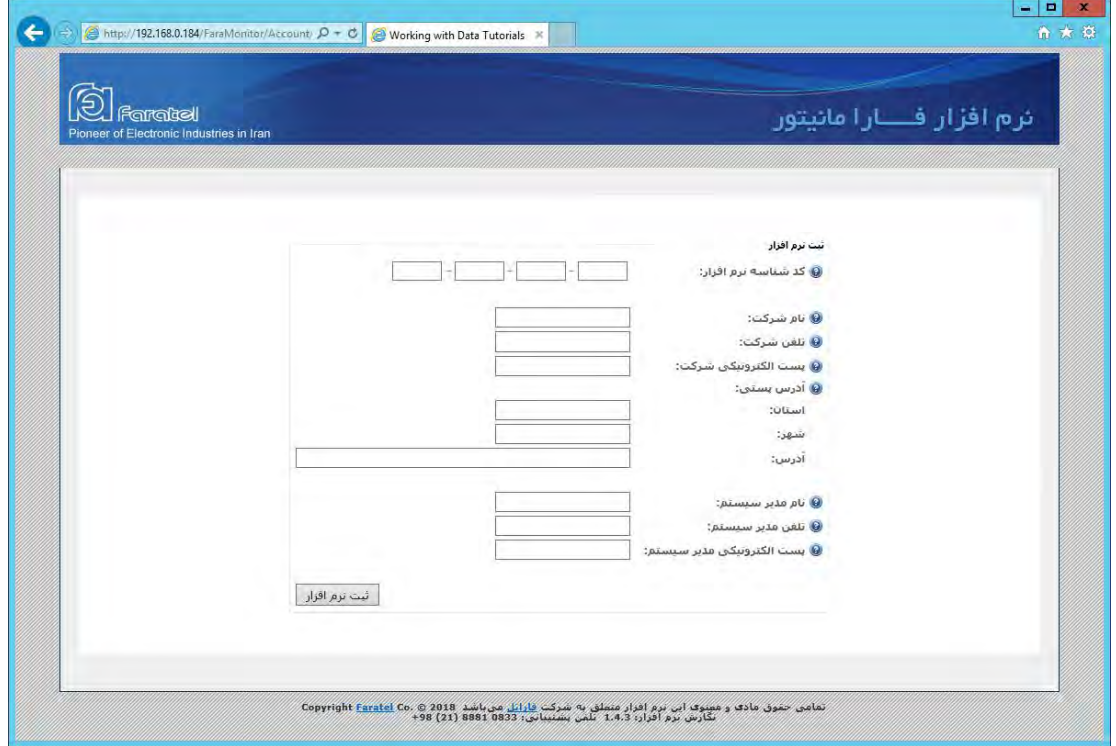

شکل 4-3

#### <span id="page-8-1"></span> **3-4- مرور بخشهاي مختلف کنسول وب فارا مانیتور**

در قسمت بالاي صفحات فارا مانیتور یک بخش براي فیلترینگ وجود دارد که از طریق آن میتوان به داده(ها)ي مورد نظر در هر صفحه دست یافت. در قسمت پایین فریم جستجو یک جدول حاوي رکوردهاي موجود در پایگاه داده وجود دارد. در صفحات مربوط به تنظیمات و مدیریت یوپیاس امکان افزودن رکورد جدید، ویرایش و نیز حذف نمودن رکورد مورد نظر در جداول وجود دارد.

#### <span id="page-8-2"></span> **مدیریت یوپی 1-3-4- اسها**

در این صفحه اطلاعات مربوط به یوپیاسها را میتوان اضافه، ویرایش و حذف نمود. با کلیک بر روي "افزودن رکورد جدید" یک فرم در همان جدول باز شده و امکان وارد نمودن اطلاعات ارتباط با یوپیاس مورد نظر فراهم میشود. نوع ارتباط با یوپیاس به صورت پیش فرض 2SnmpVersion است که در صورت پشتیبانی کارت SNMP از نگارش 3 این پروتکل میتوان پروتکل ارتباطی را به 3SnmpVersion تغییر داد.

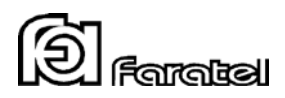

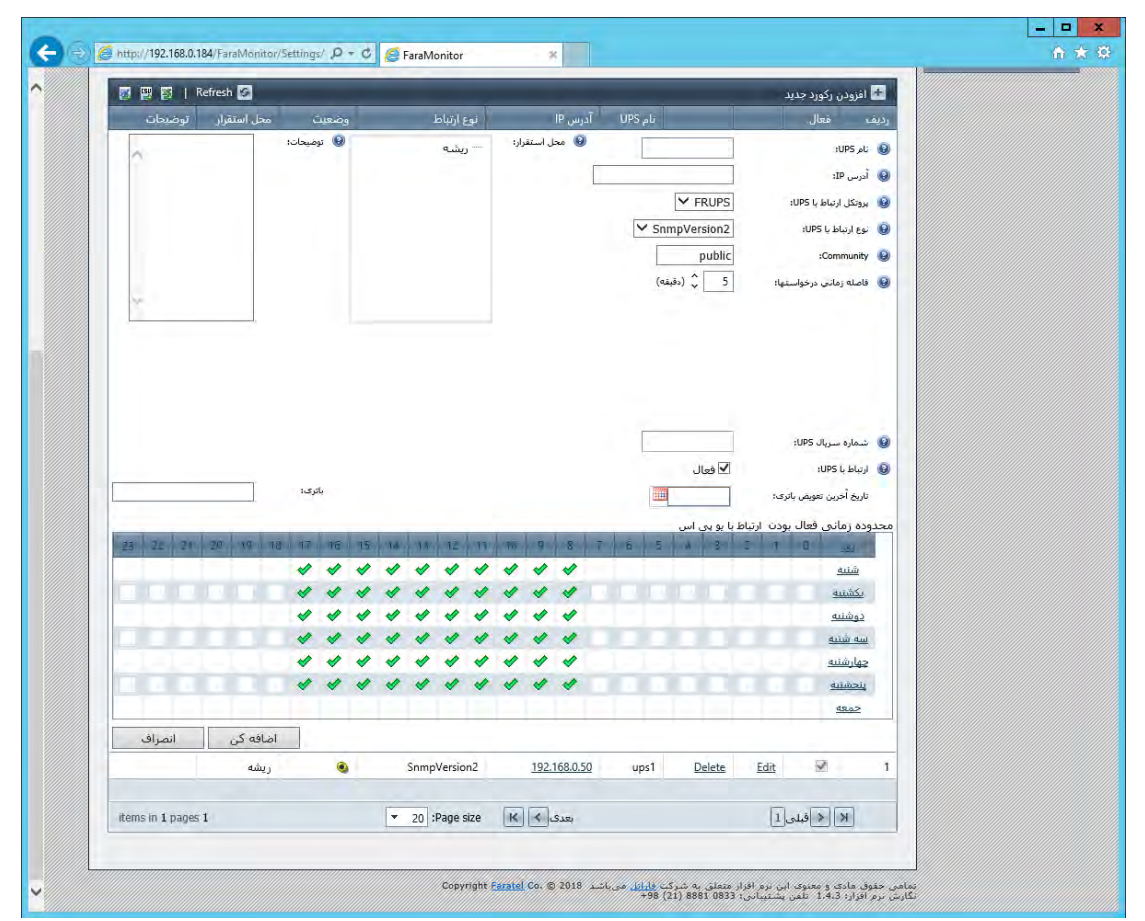

 $f - f$ شکل

در وارد نمودن اطلاعات فرم افزودن رکورد جدید براي یک یوپیاس که در شکل 4-4 ملاحظه میشود، آگاهی از موارد زیر ضروري است:

محل استقرار: محل استقرار یوپیاس ساختاري درختی دارد که در بخش تنظیمات محل استقرار قابل تعریف است. با انتخاب یک نود از این درخت، محل قرارگیري یوپیاس در شبکه مشخص میگردد.

فاصله زمانی درخواستها: این پارامتر مشخص مینماید با چه فاصلهي زمانی درخواستها از یوپیاس انجام خواهد شد. هر چه این فاصله زمانی کوتاهتر باشد ترافیک شبکه بیشتر می شود. برای تنظیم مناسب این عدد باید در نظر داشت با توجه به قابلیت ارسال SNMP Trap در زمان وقوع رویدادهای مختلف برای یوپیاس از سمت کارت SNMP نگرانی از دست دادن رویدادها وجود نخواهد داشت. بنابراین میتوان براي کاهش ترافیک شبکه این فاصله زمانی را طولانیتر تعیین نمود.

محدوده زمانی فعال بودن ارتباط با یوپیاس: جدول محدوده زمانی فعال بودن ارتباط با یوپیاس، امکان تنظیم درخواست یا عدم درخواست در 24 ساعت هر روز هفته را فراهم میآورد.

#### <span id="page-9-0"></span> **2-3-4- مانیتورینگ گرافیکی**

در این صفحه وضعیت و پارامترهاي یوپیاسهاي شبکه در قالب گرافیکی به گونهاي شکیل و کاربردي نمایش داده میشود. امکان تعریف تا سه لایه نقشه و تعیین دلخواه عکس نقشهي هر مکان و همچنین تعیین موقعیت هر یوپیاس در نقشهي هر مکان به صورت Drop & Drag از قابلیتهاي بارز مانیتورینگ گرافیکی میباشد.

یکی دیگر از قابلیتهاي منحصر به فرد مانیتورینگ گرافیکی، نمایش به صورت رویداد است. در این حالت تنظیم میشود رویدادهاي ثبت شده براي هر یوپیاس در محدودهي زمانی چند دقیقه یا چند ساعت گذشته نمایش داده شود. بدین ترتیب هر نقطه که در محدوده

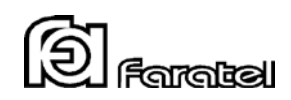

زمانی مشخص شده تا حال حاضر براي آن رویدادي ثبت نشده باشد یا تمام رویدادهاي ثبت شده Normal باشد به رنگ سبز، اگر حداقل یک رویداد Warning ثبت شده باشد به رنگ زرد و در صورتیکه حداقل یک رویداد Alarm ثبت شده باشد آن نقطه به رنگ قرمز مشخص میشود. با استفاده از این قابلیت کاربردي مثلا با تنظیم محدوده زمانی تا 2 ساعت قبل با یک نگاه متوجه میشویم در دو ساعت قبل وضعیت یوپیاسهاي شبکه به چه شکل بوده است.

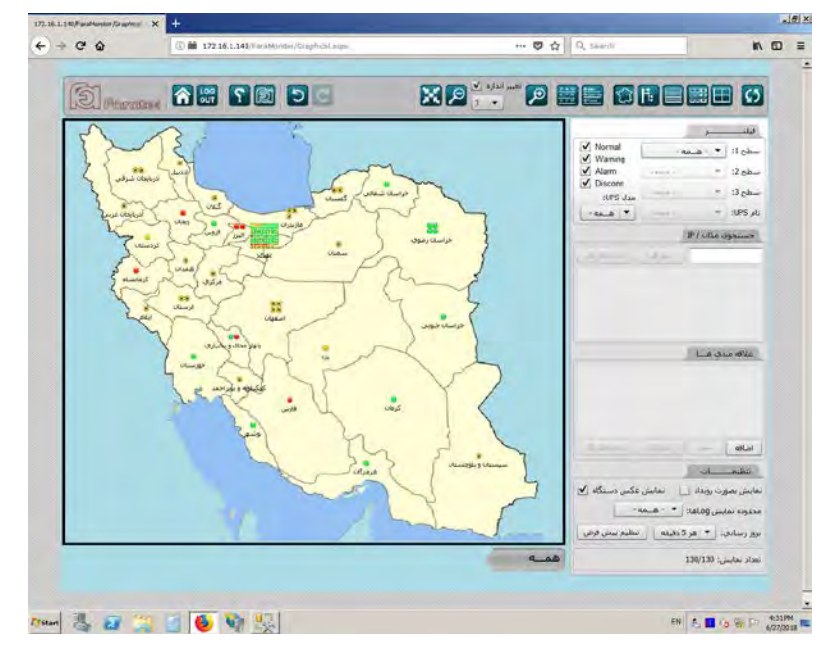

علاوه بر نمایش به صورت نقشه، امکان نمایش یوپیاسها به صورت درختی، جدولی، جدولی-گروهی و لیست نیز موجود میباشد.

شکل 4-5

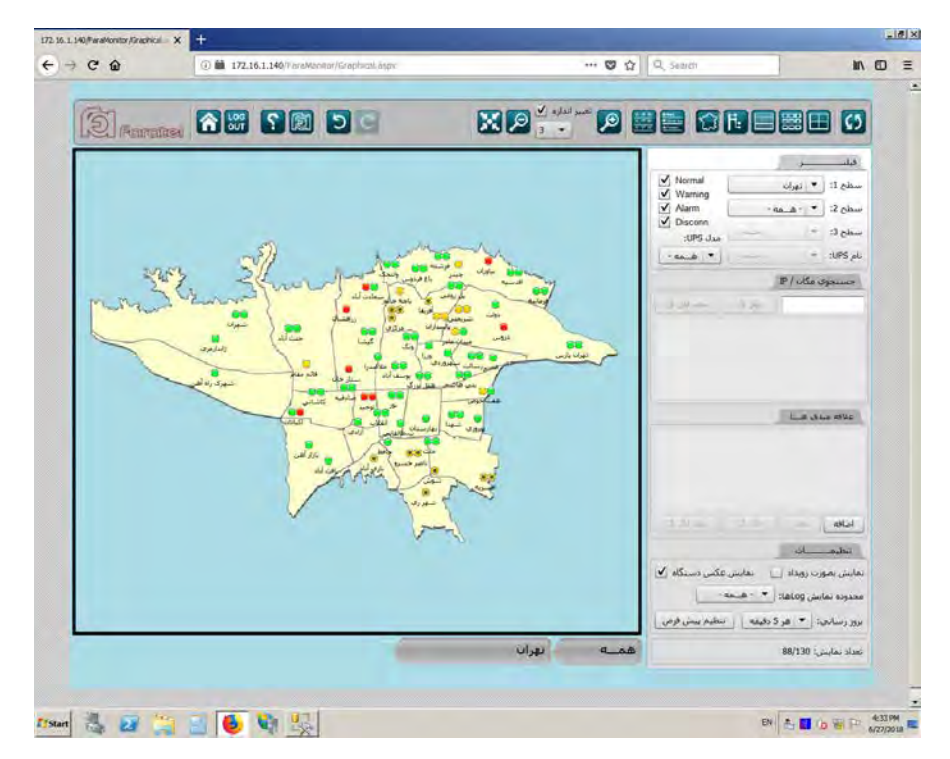

شکل 4-6

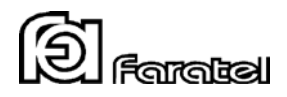

| (新)          |                     |      |             | 合意了图中国                   |                |           |                        |             |                            |                        | <b>XA: ABE GBEEG O</b>                         |             |
|--------------|---------------------|------|-------------|--------------------------|----------------|-----------|------------------------|-------------|----------------------------|------------------------|------------------------------------------------|-------------|
|              | UPS News   V.W.     |      | 14.36       | 1 used                   | <b>Date</b>    | Taires    | TV:sut   F. ad         | East. 9     | 140.3                      | <b>LAK. 3</b>          | $1 - 1$                                        |             |
|              | che c'è             | ×    | ٠           | 'n                       | 62.5           | 33.08     | 236.10 / 48.08         | 14          | star kill                  | 166.4, 28              | <b>AC Market</b><br>HALBY TI SALE              |             |
|              | $1 + 1 + 1 + $      | ×    | ٠           | $\mathbf{r}$             | 8.5.1          | 51.95     | <b>EXAMPLE</b>         | $\sim$      | straids                    | side of                | of many<br>A. Alank<br>$-3.6$                  |             |
|              | 24                  | ×    | ٠           | 75                       | 63             | 30.29     | 225.101.08.09          | نهال        | <b>HALL</b>                | shake with             | of Documen<br>$-0.44$                          |             |
|              | Told wheels         | Ta   | v           | 15                       | 1821           | 03.05     | 205.18 50 GB           | UG.         | ain ask                    | Add acts.              | 199.04<br>$-184$                               |             |
|              | $1 - 0$             | 224  | AT A        | 19                       | 0.82           | 30.08     | 214, 19 1. Ad (t)      | USA         | Se                         | $\sim$                 | $-10.32$                                       |             |
|              | police two          | 334  | 40.0        | $\pi$                    | 7.47           | 30.00     | 235.10 58.00           | <b>High</b> | and Adams                  | سخلتني                 | <b>Wildelphine</b>                             |             |
|              | <b>Call And Lat</b> | 23.6 | 33.6        | $\mathbf{r}$             | T <sub>5</sub> | 10.08     | 226 19 (146.15)        | 14          | ۰                          | $\overline{a}$<br>--   |                                                |             |
|              | 1.2 miles of        | 224  | 45.3        | $r_2$                    | 7.42           | 50.05     | 225.59 68.09           | - 1         | <b>A</b>                   | $\rightarrow$          |                                                |             |
|              | 14 million          | 334  | 43.9        | 19                       | 2.45           | 30m       | <b>CAE 10 AM OR</b>    | القالة      | the state of               | 41444                  |                                                |             |
|              | 17 M Mod            | 224  | 41.8        | 19                       | 1.42           | 32.09     | 239.73 50.00           | 14          | <b><i><u>Lines</u></i></b> | the state and          |                                                |             |
| $+1$         | 11 List Fac         | 224  | 12.3        | 'n                       | 7.62           | 如画        | <b>EZR 19 68:09</b>    | 14          | <b>Chair</b>               | $-4$                   |                                                |             |
| Ħ            | $2 - 30$ since      | 224  | 42.9        | $15 - 15 = 15$           | 144            | 35.08     | <b>CH 19 5416</b>      | 240         | <b>CALL</b>                | <b>Life Ave</b>        | <b>History</b>                                 |             |
| $\mathbf{r}$ | <b>BIRLING</b>      | m.   | r           | $\overline{\phantom{a}}$ | 657            | \$3.05    | 035.10 / 56.09         | 14          | da cita.                   | als may                |                                                |             |
| 12           | $2 - 1 - 5 =$       | 224  | \$14.95     | $^{16}$                  | ٠              | 32, 336   | 236, KS / 68,100       | نهاد        | An one                     | <b>CAN TO THE TANK</b> |                                                |             |
| <b>N</b>     | 1 lighting          | 224  | 413         | 15                       | ×              | 刃员        | 125.19 SEIS            | U.A         | Sales of                   | form.                  |                                                |             |
| tt           | 3 Million           | 334  | et u        | $\mathbf{r}$             | ٠              | 03.46     | <b>235.19 / 76119</b>  | 19.4        | $-46.4$                    | <b>Spott</b>           |                                                |             |
| ÷            | Town #84            | 206  | 43.9        | $\mathbf{r}$             | ٠              | 31.08     | <b>226, 19 1 64109</b> | Hall        | <b>Grand #5</b>            | Complete Park          |                                                | with all    |
| <b>t</b>     | 2 page 6 to         | 224  | 41.8        | n                        | s              | 30.09     | <b>EPLYS 1800</b>      | -14         | $-0.415$                   | Lodge 25               |                                                | <b>Side</b> |
| $\mathbf{u}$ | talic               | 324  | 89.9        | $\mathbf{r}$             | $\mathbf{r}$   | 81.06     | <b>226.18 - 68.06</b>  | 14          | <b>Build</b>               | sing.                  | of them will mix<br>L. J. White is gold cards  |             |
|              | 14-M-A-CL-1204      |      | <b>FU B</b> | $\overline{1}$           | ٠              | 53.98     | <b>EX 19 16 19</b>     | 17.40       | which                      | module.                | will be a country power trainer                |             |
|              | 1 Colonial          | 14   | ٠           | ×                        | 12.1           | $35 - 60$ | 336 15 F 64 16         | Make        | $-46 - 46$                 | anno 2                 |                                                |             |
|              |                     |      |             |                          |                |           |                        |             |                            |                        | with precedents in control and the process are |             |
|              |                     |      |             |                          |                |           |                        |             |                            | فسه                    | <b>LAND AT LONGITUDE</b>                       |             |

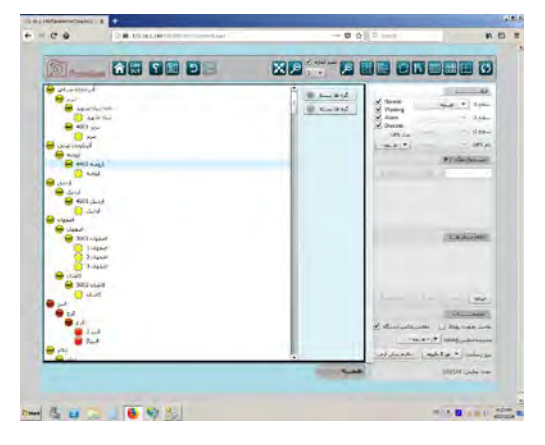

شکل 4-7 شکل4-8

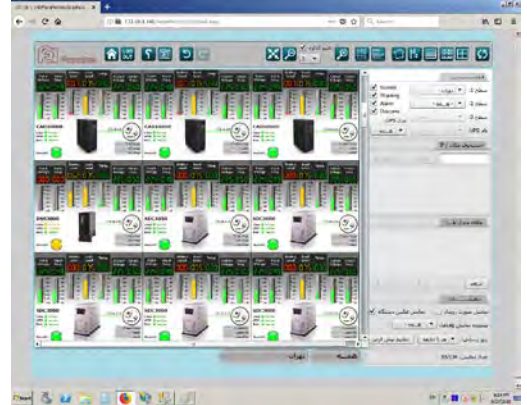

**MARK DESCRIPTION** 

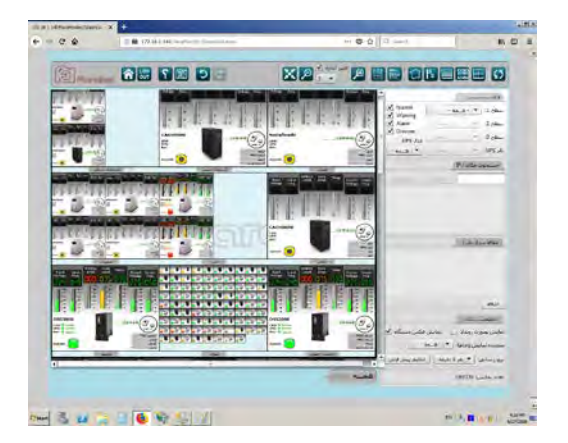

شکل ۹-۴ شکل ۴-۴ شکل شکل ۴-۱

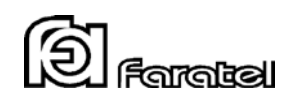

#### <span id="page-12-0"></span> **3-3-4- سوابق رویدادها و پارامترهاي یوپیاس**

در این دو صفحه امکان نمایش و جستجوی پارامترها (ولتاژ ورودی/خروجی، فرکانس ورودی/خروجی، مقدار بار مصرفی، درصد شارژ باتري و دماي محیط) و رویدادهاي ثبت شده براي تمام یوپیاسهاي تعریف شده در سیستم فراهم شده است. در بالاي صفحه امکان فیلترینگ بر اساس پارامترهاي مختلف در اختیار کاربر قرار میگیرد تا به شیوهاي کارا به دادهي مورد نظر خود دست یابد.

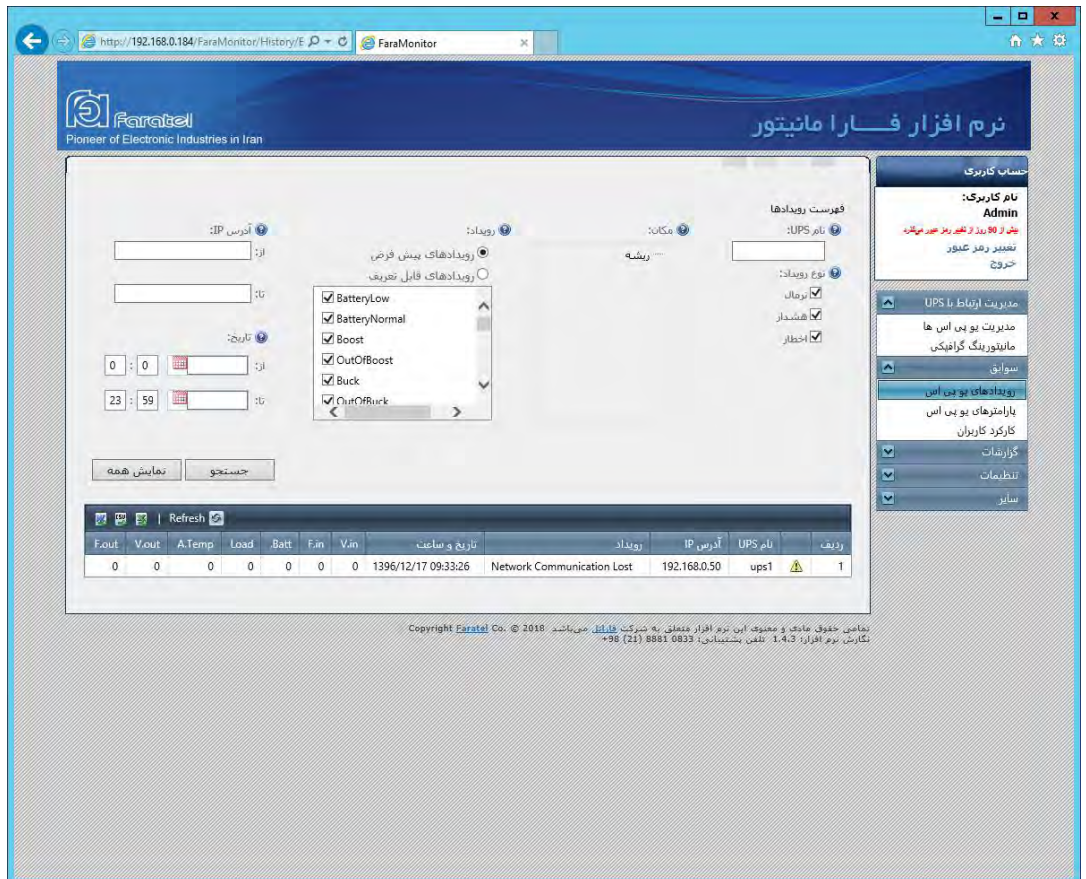

شکل 4-11

![](_page_13_Picture_0.jpeg)

# <span id="page-13-0"></span> **4-3-4- سوابق کارکرد کاربران**

تمامی فعالیتهاي کاربران تعریف شده در نرمافزار به عنوان سوابق کارکرد کاربران در پایگاه داده ذخیره شده و از طریق این صفحه قابل بازیابی و مشاهده میباشد. بدین ترتیب میتوان کارکرد کاربران را با دقت زیر نظر داشت تا امنیت نرمافزار تضمین گردد. در این صفحه مشخص میشود کاربر مورد نظر از چه IP روي شبکه و در چه تاریخ و ساعتی وارد شده و چه فعالیتی انجام داده است.

| Pionser of Electronic Industries in Iran   |                                          |                                |                      |                                   | ترم افزار فــــارا مانيتور                  |  |  |  |  |
|--------------------------------------------|------------------------------------------|--------------------------------|----------------------|-----------------------------------|---------------------------------------------|--|--|--|--|
|                                            |                                          |                                |                      |                                   |                                             |  |  |  |  |
|                                            |                                          |                                |                      |                                   |                                             |  |  |  |  |
|                                            |                                          |                                |                      |                                   | نام کاربری:                                 |  |  |  |  |
| tjl IP Jail dagaze                         |                                          | المحاربخ<br>$\star$<br>琪       | سابقه كاركرد كاربران | 0 <sup>1</sup>                    | Admin<br>بيض و 80 روق و مفير رفز اعير مركزه |  |  |  |  |
|                                            | E<br>$\circ$<br>0                        | 39.8                           |                      | كاربره                            | تغيير رمز عبور                              |  |  |  |  |
| 市                                          | 23<br>晦<br>59                            | 4b                             |                      |                                   | خروج                                        |  |  |  |  |
|                                            |                                          |                                |                      |                                   |                                             |  |  |  |  |
|                                            |                                          |                                |                      |                                   | مديريت ارتباط با UPS<br>$\sim$              |  |  |  |  |
| نمايش همه<br>جستجو                         |                                          |                                |                      |                                   | مديريت يو پي اس ها                          |  |  |  |  |
|                                            |                                          |                                |                      | ◚                                 | مانیتورینگ گرافیکی                          |  |  |  |  |
| 图图图   Refresh                              |                                          |                                |                      |                                   | سوابق                                       |  |  |  |  |
| $H_{1,1}$                                  | معاليت                                   | IP Trail                       | نام کاربری           | رديق                              | رویدادهای یو پی اس<br>بارامترهای یو یی اس   |  |  |  |  |
| 1396/12/17 14:34:23                        | سوابق کارکرد کاربران                     | 192.168.0.184                  | Admin                | $\mathbf{I}$                      | کارکرد کاربران                              |  |  |  |  |
| 1396/12/17 14:34:19                        | نمودار تعداد وقابع                       | 192.168.0.184                  | Admin                | $\overline{z}$<br>M               | گزارشات                                     |  |  |  |  |
| 1396/12/17 14:31:25                        | نمودار تعداد وقابع                       | 192.168.0.184                  | Admin                | 3<br>◛                            | تنظيمات                                     |  |  |  |  |
| 1396/12/17 14:30:54                        | تنظيمات سيستم                            | 192.168.0.184                  | Admin                | $\Delta$<br>◛                     | ساس                                         |  |  |  |  |
| 1396/12/17 14:30:46                        | مدیریت ارتباط با UPS                     | 192.168.0.184                  | Admin                | $\overline{\phantom{a}}$          |                                             |  |  |  |  |
| 1396/12/17 14:29:03                        | منحنى مقادير                             | 192.168.0.184                  | Admin                | $\delta$                          |                                             |  |  |  |  |
| 1396/12/17 14:26:52                        | نمودار تعداد وقابع                       | 192.168.0.184                  | Admin                | $\overline{7}$                    |                                             |  |  |  |  |
| 1396/12/17 14:26:13                        | مدیریت ارتباط با UPS                     | 192.168.0.184                  | Admin                | $\boldsymbol{8}$                  |                                             |  |  |  |  |
| 1396/12/17 14:26:12<br>1396/12/17 13:20:07 | ورود به سابت                             | 192.168.0.184<br>192.168.0.184 | Admin<br>Admin       | $\mathfrak{g}$<br>10 <sup>°</sup> |                                             |  |  |  |  |
| 1396/12/17 13:10:19                        | سوابق روبنادها<br>مدیریت ارتباط با UPS   | 192.168.0.184                  | Admin                | 11                                |                                             |  |  |  |  |
| 1396/12/17 13:10:18                        | ورود به سایت                             | 192.168.0.184                  | Admin                | 12                                |                                             |  |  |  |  |
| 1396/12/17 12:11:42                        | مدیریت ارتباط با UPS                     | 192.168.0.184                  | Admin                | 13                                |                                             |  |  |  |  |
| 1396/12/17 12:09:31                        | سوابق رويدادها                           | 192.168.0.184                  | Admin                | 14.                               |                                             |  |  |  |  |
| 1396/12/17 12:09:24                        | مدیریت ارتباط با UPS                     | 192.168.0.184                  | Admin                | 15                                |                                             |  |  |  |  |
| 1396/12/17 11:17:41                        | ماتیتورینگ گرافیکن                       | 192.168.0.184                  | Admin                | 16                                |                                             |  |  |  |  |
| 1396/12/17 11:16:55                        | مدیریت ارتباط با UPS                     | 192.168.0.184                  | Admin                | 17                                |                                             |  |  |  |  |
|                                            | ورود به سایت                             | 192.168.0.184                  | Admin                | 18 <sup>°</sup>                   |                                             |  |  |  |  |
| 1396/12/17 11:16:52                        |                                          | 192.168.0.184                  | Admin                | 19                                |                                             |  |  |  |  |
| 1396/12/17 10:27:04                        |                                          |                                |                      |                                   |                                             |  |  |  |  |
| 1396/12/17 10:26:59                        | ماتیتورینگ گرافیکی<br>مانیتورینگ گرافیکی | 192.168.0.184                  | Admin                | 20                                |                                             |  |  |  |  |
| items in 2 pages 34                        | * 20 :Page size                          | $ {\bf K} \le$                 |                      | 2 1 3 3                           |                                             |  |  |  |  |

شکل 4-12

![](_page_14_Picture_0.jpeg)

# <span id="page-14-0"></span> **5-3-4- گزارشات – نمودار تعداد وقایع**

در این صفحه نمودار تعداد وقایع براي حداکثر 5 یوپیاس و 5 رویداد مختلف قابل تهیه میباشد. گزارش رویدادهاي یوپیاس شامل قطع و وصل برق ورودي، قطع و وصل ارتباط با یوپیاس، تخلیهي باتري و ... میشود.

![](_page_14_Picture_35.jpeg)

 $f - \gamma + \zeta$ شکل

![](_page_15_Picture_0.jpeg)

# <span id="page-15-0"></span> **6-3-4- گزارشات – منحنی مقادیر**

در این صفحه می توان منحنی تغییرات مقادیر برق شهر و یوپی اس را در بازهی زمانی دلخواه مشاهده نمود. پارامترهای یوپی اس و برق شهر شامل ولتاژ ورودي/خروجی، فرکانس ورودي/خروجی، مقدار بار مصرفی، درصد شارژ باتري و دماي محیط میباشد.

![](_page_15_Picture_32.jpeg)

شکل 4-14

![](_page_16_Picture_0.jpeg)

#### <span id="page-16-0"></span> **7-3-4- گزارش تست باتري**

یکی از مهمترین مسائل مربوط به مانیتورینگ یوپیاس ، آگاهی از وضعیت سلامت باتري آن است. براي رسیدن به این آگاهی ، روش مرسوم در سازمانهاي بزرگ درخواست بازدید دورهاي از خدمات پس از فروش در قالب قراردادهاي پشتیبانی است که بدیهی است به غیر از تحمیل هزینههای اضافی به سازمان، هر دورهی بازدید مدت زمانی به طول خواهد انجامید و مدیران سازمان معمولا به راحتی به اطلاعات بهروز دسترسی نخواهند داشت.

براي اطلاع از وضعیت سلامت باتري، یوپیاسهاي شرکت فاراتل مجهز به قابلیت شبیه سازي وضعیت قطع برق ورودي و استفاده از باتري میباشند. این شبیه سازي از طریق ارسال فرمان تست باتري به یوپیاس انجام میشود.

یکی از قابلیتهاي منحصر به فرد نرمافزار فارا مانیتور امکان گزارشگیري از تست باتري ، از طریق اجراي تست باتري توسط مبدل SNMP به صورت دستی و خودکار در بازههاي زمانی مشخص میباشد. به عنوان مثال براي مشخص شدن اینکه آیا باتري یوپیاس مورد نظر توان برقدهی به بار موجود براي مدت زمان 10 دقیقه را دارد یا خیر، یک فرمان تست باتري با پارامتر زمان 10 دقیقه به یوپیاس ارسال میشود. در صورتی که یوپیاس قبل از اتمام 10 دقیقه زمان تست به مرز تخلیه باتري برسد، یوپیاس به صورت خودکار از حالت شبیه سازي قطع برق خارج شده و به حالت نرمال تغییر وضعیت میدهد. این تغییر وضعیت در نرمافزار به عنوان پایان تست باتري تلقی خواهد شد.

در صفحه گزارش تست باتري، کاربر میتواند گزارشی فهرست وار از تستهاي باتري انجام شده روي یوپیاسها را مشاهده نموده و با توجه به مدت زمان مورد انتظار تست باتري، تستهاي باتري کامل شده (موفق)، کامل نشده (ناموفق) و تستهاي نامشخص را بازیابی نماید .

![](_page_16_Picture_111.jpeg)

شکل 4-15

![](_page_17_Picture_0.jpeg)

#### <span id="page-17-0"></span> **8-3-4- گزارش مقادیر یوپیاس**

در این صفحه امکان گزارشگیري از پارامترهاي یوپیاس مانند مینیمم/ماکزیمم ولتاژ ورودي، مینیمم/ماکزیمم ولتاژ باتري در حالت قطع برق، تعداد دفعات قطع برق، میانگین بار مصرفی و مینیمم/ماکزیمم دماي محیط در بازهي زمانی تعیین شده در گزارش، فراهم شده است. ابتدا از طریق کلیک بر روي "افزودن رکورد جدید" در بالاي جدول ، یک گزارش ایجاد میشود.

![](_page_17_Picture_78.jpeg)

شکل 4-16

با انتخاب مدل یوپیاس تمام یوپیاسهاي موجود از آن مدل در لیست محل استقرار ظاهر میشود که در گزارش خواهد آمد. به عنوان نمونه اگر 2000DSS انتخاب شود، تمام ارتباطات یوپیاس با مدل مذکور در گزارش شرکت داده میشوند. با کلیک روي EventLog هر سطر، همهي رویدادهاي مربوط به تمام یوپیاسهاي 2000DSS در محدوده زمانی مشخص شده براي گزارش نمایش داده میشود. با کلیک بر روي Conn تمام ارتباطاتی که در گزارش مورد نظر شرکت داده شدهاند در لیستی مانند زیر نمایش داده میشوند. با کلیک بر روي Report هر سطر، گزارش تمام یوپیاسها مربوط به آن رکورد نمایش داده میشود.

![](_page_17_Picture_79.jpeg)

شکل 4-17

![](_page_18_Picture_0.jpeg)

# <span id="page-18-0"></span> **9-3-4- گزارش مقادیر تست باتري**

در این صفحه با انتخاب بازه زمانی میتوان گزارش تست باتري انجام شده روي تمام یوپیاسها را مشاهده نمود.

![](_page_18_Picture_45.jpeg)

شکل4-18

![](_page_18_Picture_46.jpeg)

به عنوان مثال یک نمونه گزارش تست باتری در زیر آورده شده است:

![](_page_19_Picture_0.jpeg)

#### <span id="page-19-0"></span> **4-4- تنظیمات**

در این بخش از نرمافزار می توان تنظیمات مختلف در بخش کاربران، سطوح دسترسی، تنظیمات سیستم، محل استقرار و پشتیبانگیری را انجام داد.

#### <span id="page-19-1"></span> **1-4-4- تنظیمات کاربران**

در این بخش می توان کاربران جدید برای سیستم، تعریف و یا کاربران موجود را ویرایش یا حذف نمود. از ویژگیهای قابل تعریف برای کاربران به دو مورد بارز می توان اشاره نمود. با دقت به شکل ٢٠-۴ مشخص می شود که می توان برای کاربران یک حوزهی دسترسی به یوپیاس انتخاب نمود. بدین طریق میتوان تعیین نمود چه کاربرانی به اطلاعات کدام یوپیاسها دسترسی داشته باشند. همچنین میتوان مجوز دسترسی کاربران را از سیستمهاي شبکه محدود ساخت. با تعریف بدون محدودیت رنجهاي مختلف IP، میتوان تعیین نمود کاربر مورد نظر از طریق همهي سیستمهاي شبکه بجز رنجهاي تعیین شده به کنسول وب فارا مانیتور دسترسی داشته باشد و یا از طریق همهي سیستمهاي شبکه بجز رنجهاي تعریف شده دسترسی نداشته باشد.

بدین ترتیب امکانات مدیریتی مناسبی فراهم میشود تا دسترسی کاربران شبکه ، تحت کنترل مدیر سیستم قرار گیرد.

![](_page_19_Picture_78.jpeg)

 $f - Y \cdot \mathcal{L}$ شکل

![](_page_20_Picture_0.jpeg)

#### <span id="page-20-0"></span> **2-4-4- تنظیمات سطوح دسترسی**

در این بخش میتوان سطوح دسترسی به صفحات مختلف کنسول وب را تعریف نمود. به صورت پیش فرض دو سطح دسترسی "مدیر سیستم" و "کاربران" در سیستم تعریف شده است. "مدیر سیستم" دسترسی کامل به تمام صفحات و "کاربران" تنها دسترسی خواندن صفحات مختلف را دارد. امکان تعریف سطوح دسترسی دیگر به سیستم نیز وجود دارد. به عنوان نمونه میتوان سطح دسترسی با نام رابط IT تعریف نمود تا فقط به صفحهي مانیتورینگ گرافیکی دسترسی داشته باشد. کاربرانی که با این سطح دسترسی تعریف شوند، تنها به صفحهي مورد نظر دسترسی خواهند داشت.

![](_page_20_Picture_59.jpeg)

شکل 4-21

![](_page_21_Picture_0.jpeg)

# <span id="page-21-0"></span> **3-4-4- تنظیمات سیستم**

در این صفحه امکان تنظیم سرور ایمیل، سرور SMS و تعیین حداکثر تعداد لاگ رویداد و پارامترهاي یوپیاس و همچنین فاصله زمانی ثبت پارامترهاي یوپیاس در پایگاه داده فراهم شده است.

![](_page_21_Picture_28.jpeg)

شکل 4-22

![](_page_22_Picture_0.jpeg)

#### <span id="page-22-0"></span> **4-4-4- محل استقرار**

ار آنجایی که در تعریف یوپیاس باید محل استقرار آن نیز تعیین گردد، تعریف محل استقرار یوپیاس ابتداییترین کاري است که مدیر سیستم انجام میدهد. محل استقرار ساختاري درختی دارد که به صورت پیش فرض Node ریشهي آن با نام "ریشه" در سیستم تعریف شده است.

برای سازمانها و بانکها که شعب آنها در استانهای کشور پراکنده هستند، می توان ریشه را "ایران" در نظر گرفت و استانها، شهرستانها و شعب را تعریف نمود. به عنوان نمونه استان تهران در موقعیت ریشه (ایران) و شهرستان تهران نیز در موقعیت استان تهران و شعب شهرستان تهران متعلق به سازمان یا بانک در موقعیت شهرستان تهران تعریف خواهند شد. به عنوان مثال شکل 23-4 تعریف 5 شعبه در شهرستان تهران را براي یک بانک نشان میدهد.

![](_page_22_Picture_65.jpeg)

شکل 4-23

![](_page_23_Picture_0.jpeg)

براي افزودن رکورد جدید به جدول محل استقرار ، بر روي "افزودن رکورد جدید" کلیک کرده تا فرم شکل 23-4 نمایان شود. بخشهایی که در فرم نیاز به توضیح دارد در زیر تشریح شدهاند:

موقعیت مکان: درخت فعلی محل استقرار است که با انتخاب یک نود از این درخت موقعیت مکان جدید مشخص میشود. به عنوان نمونه براي تعریف شعبه 5 در شهرستان تهران باید نود شهرستان تهران را به عنوان موقعیت مکان جدید انتخاب نمود.

مختصات در صفحه: در صفحهي مانیتورینگ گرافیکی، هر کدام از مکانهاي تعریف شده به صورت یک نود با زمینهي عکس انتخابی نمایش داده میشود. این بخش مختصات نمایش مکان در صفحه را تعیین مینماید. در روش دیگر میتوان براي تعیین مختصات هر مکان در صفحهي مانیتورینگ گرافیکی به صورت Drop & Drag عمل نمود. بدین مفهوم که هر نود با استفاده از قابلیت Drop & Drag ام وس به مختصات مورد نظر انتقال مییابد.

آدرس IP: این بخش رنج IP هر مکان را مشخص مینماید. در صورت عدم نیاز به ورود اطلاعات، ابتدا و انتهاي رنج عبارت 0.0.0.0 قرار داده میشود.

آدرس لینک: براي هر مکان میتوان دو عدد پیوند (لینک) تعریف نمود که در مانیتورینگ گرافیکی قابل مرور باشد. با تعریف این بخش، مکان مورد نظر در صفحهي مانیتورینگ گرافیکی به شکل لینک (زیر خط دار) نمایش داده شده و با قرار دادن نشانگر ماوس بر روي نام مکان، لینک(ها) براي مرور ،/ در دسترس قرار خواهد گرفت.

عکس مکان: به صورت پیش فرض نقشهی ایران و استانهای کشور در فولدر Maps قرار داده شده است. در صورت نیاز کاربر می تواند عکس نقشههاي دلخواه خود را در این پوشه قرار داده تا در لیست انتخاب نمایش داده شوند.

![](_page_23_Picture_104.jpeg)

![](_page_24_Picture_0.jpeg)

#### <span id="page-24-0"></span> **5-4-4- پشتیبانگیري**

در این صفحه امکان پشتیبانگیری از پایگاه داده مطابق با آنچه در SQL Server Management Studio در اختیار کاربر قرار میگیرد فراهم شده است. امکان تعریف پشتیبان گیريهاي متعدد با زمانبنديهاي متفاوت در سیستم وجود دارد. مدیر سیستم میتواند با توجه به نیازمنديهاي سازمان، اقدام به تعریف پشتیبانگیري مد نظر خود نماید. پس از آن با توجه به نوع پشتیبانگیري و زمانبندي تعریف شده، عمل پشتیبانگیري به صورت خودکار انجام خواهد شد.

![](_page_24_Picture_37.jpeg)

شکل 4-25